#### **Oracle Supply Chain Management Configurations for Oracle Utilities Work and Asset Cloud Service Integration to Oracle Supply Chain Management**

Setup Guide

Release 24A

**F94480-01**

May 2024

.

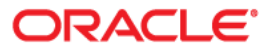

Oracle Supply Chain Management Configurations for Oracle Utilities Work and Asset Cloud Service Integration to Oracle Supply Chain Management Setup Guide, Release 24A

[Copyright © 2000, 2024 Oracle and/or its affiliates.](https://docs.oracle.com/cd/E23003_01/html/en/cpyr.htm)

# Contents

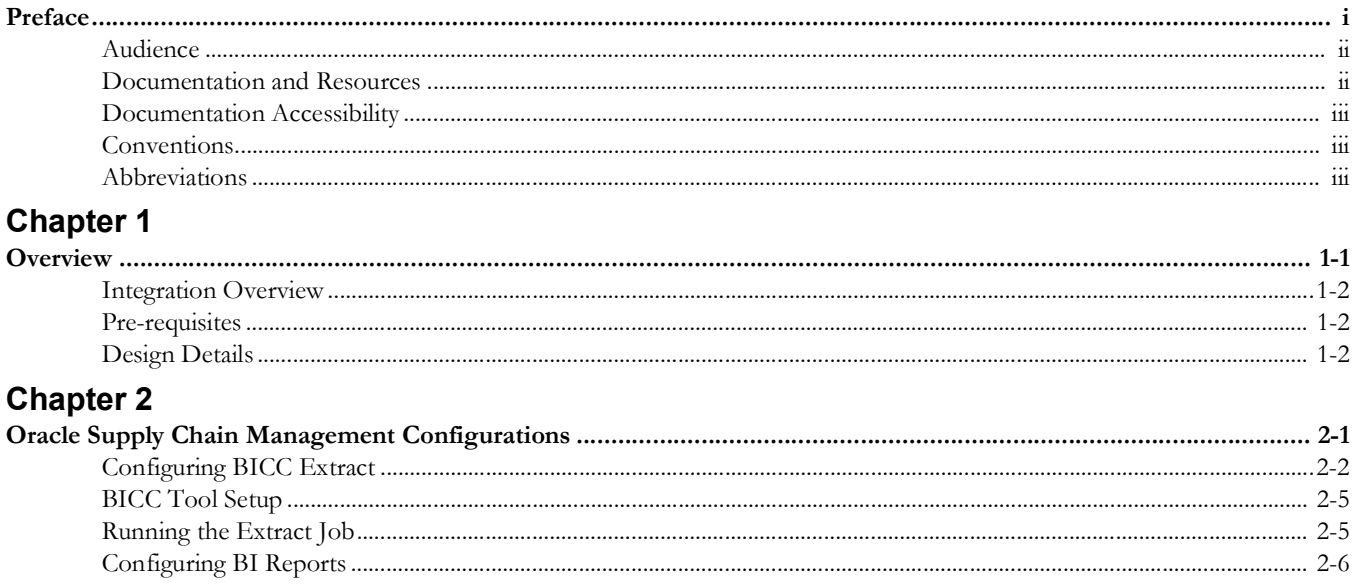

## **Preface**

<span id="page-3-1"></span><span id="page-3-0"></span>Welcome to the Oracle Supply Chain Management Setup Guide for Oracle Utilities Work and Asset Cloud Service Integration to Oracle Supply Chain Management, release 24A. Oracle Supply Chain Management (mentioned here) is a part of the Oracle Fusion Cloud Financials. This document focuses on the Oracle Supply Chain Management configurations and administration information required for the integration.

**Please note** that the screenshots and images provided in this document are sample references based on the current release of Oracle Supply Chain Management configurations for Oracle Utilities Work and Asset Cloud Service Integration to Oracle Supply Chain Management. They may change based on changes in the future releases.

The preface includes the following:

- [Audience](#page-4-0)
- [Documentation and Resources](#page-4-1)
- [Documentation Accessibility](#page-5-0)
- **[Conventions](#page-5-1)**
- [Abbreviations](#page-5-2)

## <span id="page-4-0"></span>**Audience**

This document is intended for anyone implementing the integration betweenOracle Utilities Work and Asset Cloud Service and Oracle Supply Chain Management.

## <span id="page-4-1"></span>**Documentation and Resources**

For more information regarding this integration, foundation technology and the edge applications, refer to the following documents:

#### **Product Documentation**

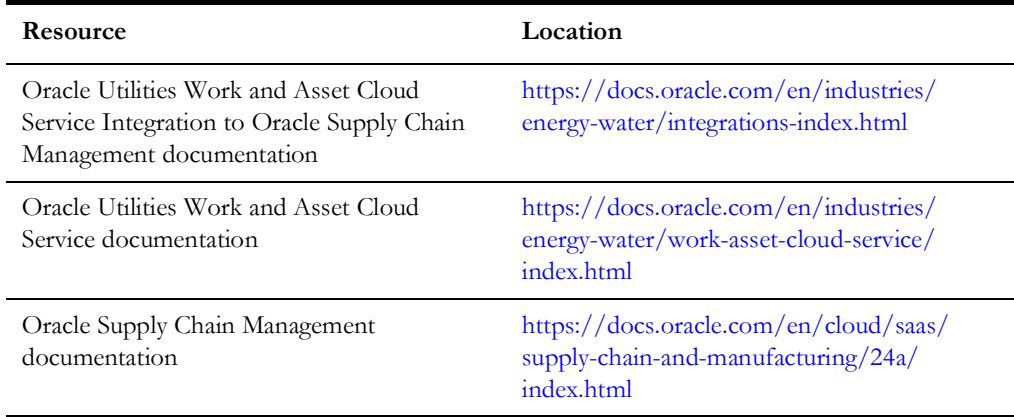

#### **Additional Documentation**

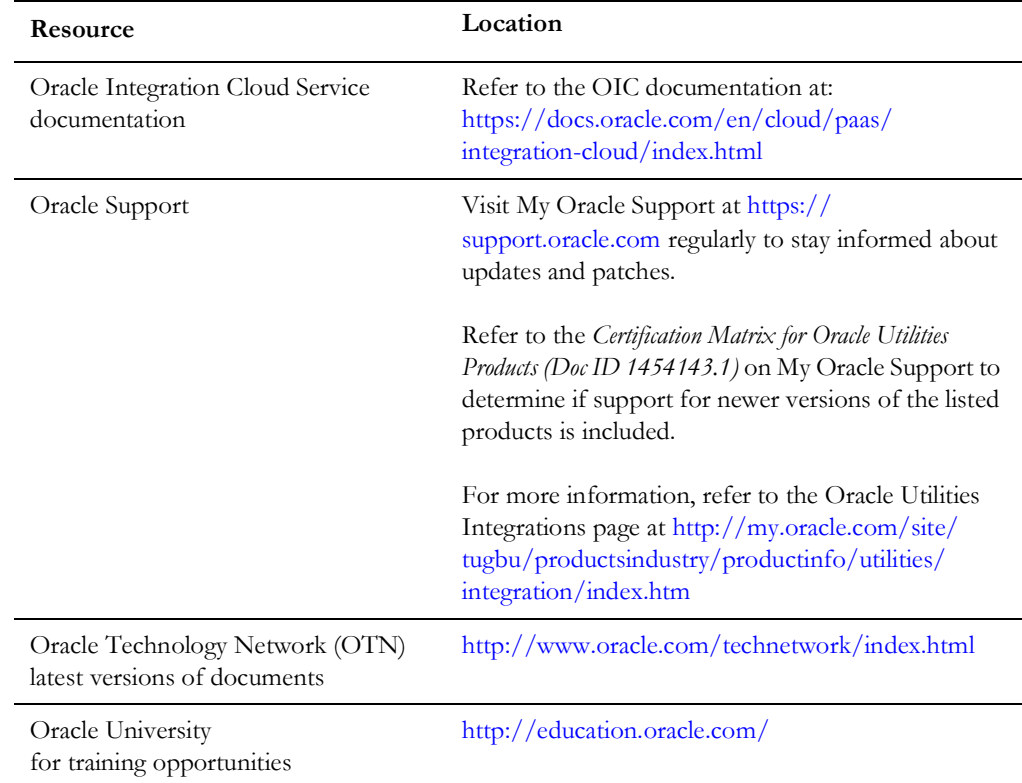

## <span id="page-5-0"></span>**Documentation Accessibility**

For information about Oracle's commitment to accessibility, visit the Oracle Accessibility Program website at http://www.oracle.com/pls/topic/lookup?ctx=acc&id=docacc.

#### **Access to Oracle Support**

Oracle customers have access to electronic support for the hearing impaired. Visit: http://www.oracle.com/pls/topic/lookup?ctx=acc&id=info or http:// www.oracle.com/pls/topic/lookup?ctx=acc&id=trs

## <span id="page-5-1"></span>**Conventions**

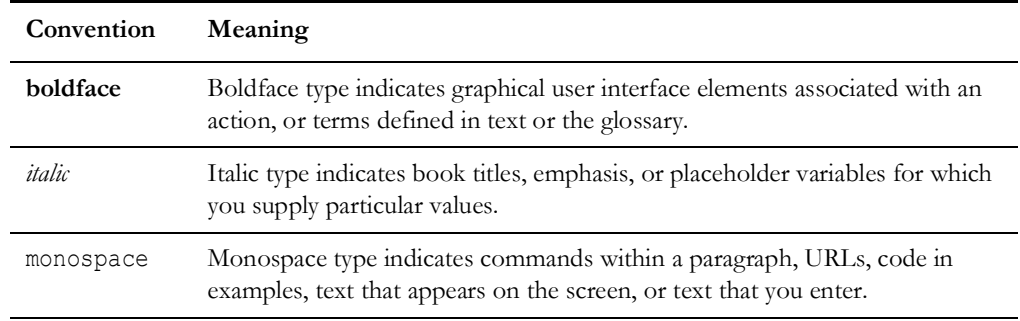

The following text conventions are used in this document:

## <span id="page-5-2"></span>**Abbreviations**

This document includes the following abbreviations:

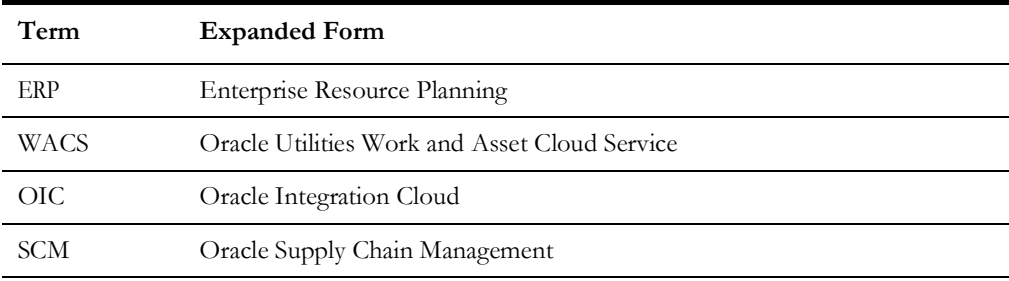

# **Chapter 1**

# **Overview**

<span id="page-6-1"></span><span id="page-6-0"></span>This chapter focuses on the configurations required for Oracle Assets in order to make the integration work. It includes the following:

- [Integration Overview](#page-7-0)
- [Pre-requisites](#page-7-1)
- [Design Details](#page-7-2)

### <span id="page-7-0"></span>**Integration Overview**

Utilities around the world are using Oracle Supply Chain Management for their supply chain and inventory management with Oracle Utilities Work and Asset Cloud Service for work and asset management. Oracle Utilities Work and Asset Cloud Service integration to Oracle Supply Chain Management will provide the set of integrations for seamless data flow between the two systems to allow users to carry out the business processes optimally using both the systems. The integration caters to customers who use Oracle Supply Chain Management for inventory management with Oracle Supply Chain Management being source for the inventory master data and transactions.

The integration supports Storeroom and Stock Item Details synchronization flows from Oracle Supply Chain Management to Oracle Utilities Work and Asset Cloud Service.

The implementation details are provided in the *Oracle Utilities Work and Asset Cloud Service Integration to Oracle Supply Chain Management Configuration Guide* included in this release. The documentation is available on Oracle Help Center at: [https://docs.oracle.com/en/](https://docs.oracle.com/en/industries/energy-water/integrations-index.html) [industries/energy-water/integrations-index.html](https://docs.oracle.com/en/industries/energy-water/integrations-index.html)

The bulk and incremental updates of Stock Item Details integration have dependency on the Oracle ERP Product Hub Cloud Integration to Oracle Utilities Work and Asset Cloud Service. Make sure the Stock Items are synchronized to Oracle Utilities Work and Asset Cloud Service successfully. For more details, refer to the Oracle ERP Product Hub Cloud Integration to Oracle Utilities Work and Asset Cloud Service documentation on Oracle Help Center at: [https://docs.oracle.com/en/industries/energy-water/](https://docs.oracle.com/en/industries/energy-water/integrations-index.html) [integrations-index.html](https://docs.oracle.com/en/industries/energy-water/integrations-index.html)

#### <span id="page-7-1"></span>**Pre-requisites**

The Oracle ERP Product Hub Cloud Integration to Oracle Utilities Work and Asset Cloud Service is a pre-requisite to the Oracle Utilities Work and Asset Cloud Service Integration to Oracle Supply Chain Management.

The pre-requisites to import files that come as part of the package are:

- Oracle Supply Chain Management
- Oracle Integration Cloud should be available for the integration activities.
- Oracle Utilities Work and Asset Cloud Service integration system should be up and running for the interface.

### <span id="page-7-2"></span>**Design Details**

This section describes the design details of the integration:

- **• Storeroom Sync**: The storeroom integration transfers sub inventory in Oracle Fusion ERP Cloud as storeroom in Oracle Utilities Work and Asset Cloud Service.
- **• Stock Item Details Sync**: The stock item details integration synchronizes the bulk load and incremental synchronization data from Oracle Fusion ERP Cloud inventory to Oracle Utilities Work and Asset Cloud Service:
- **Storeroom Integration**: The Oracle Fusion ERP Cloud sub inventory is synchronized as Oracle Utilities Work and Asset Cloud Service storeroom. It runs through two modes.
	- **Initial Load**: This mode executes when the integration runs for the first time. As part of the execution, the flow reads all active Oracle Fusion ERP Cloud sub inventories and creates the corresponding storerooms in Oracle Utilities Work and Asset Cloud Service.
	- **Incremental Load**: After the initial load is executed, incremental load runs on a schedule. As part of incremental load, the changes in Oracle Fusion ERP Cloud sub inventories (create, update, deactivate) are propagated to the corresponding Oracle Utilities Work and Asset Cloud Service storerooms.
- **Stock Item Details Integration**: The stock item details definition and inventory adjustments are synchronized in Oracle Utilities Work and Asset Cloud Service from Oracle Fusion ERP Cloud. The stock item details integration also works in two modes: initial load and increment load. It supports the following sub flows:
	- **Stock Item Details Definition**: The stock item details definitions are created based on the Oracle Fusion ERP Cloud item and inventory organization associations from the item definition.
	- **Inventory Adjustment**: The on-hand balance and unit cost price are picked from Oracle Fusion ERP Cloud at item-subinventory level and updated as item quantity and average unit price in Oracle Utilities Work and Asset Cloud Service at stock item details.

# **Chapter 2**

# <span id="page-9-1"></span><span id="page-9-0"></span>**Oracle Supply Chain Management Configurations**

This chapter provides information about the Oracle Supply Chain Management configurations that have to be set on top of the standard Oracle Supply Chain Management attributes based on the Oracle Utilities Work and Asset Cloud Service asset information. The following are described:

- [Configuring BICC Extract](#page-10-0)
- [BICC Tool Setup](#page-13-0)
- [Running the Extract Job](#page-13-1)
- [Configuring BI Reports](#page-14-0)

Make sure the Oracle ERP Product Hub Cloud Integration to Oracle Utilities Work and Asset Cloud Service related item configuration is in place before executing the Oracle Utilities Work and Asset Cloud Service Integration to Oracle Supply Chain Management integration.

Refer to the *Oracle ERP Product Hub Cloud Configurations for Oracle ERP Product Hub Cloud Integration to Oracle Utilities Work and Asset Cloud Service for Stock Item Setup Guide* for Oracle ERP Product Hub Cloud configurations.

**Please note** that the screenshots and images provided in this document are sample references based on the current release of Oracle Supply Chain Management configurations for Oracle Utilities Work and Asset Cloud Service Integration to Oracle Supply Chain Management. They may change based on changes in the future releases.

## <span id="page-10-0"></span>**Configuring BICC Extract**

To import job definitions into the target BICC application in Oracle Fusion ERP Cloud:

- 1. Navigate to the package and copy the ERPSCM\_ActiveSubinvExtBICC\_WACS.zip zip file to the subinventory local directory.
- 2. Login to the Oracle Fusion ERP Cloud BICC application using BIADMIN/ <password>.

https://FA OHS Host:FA OHS Port/biacm (or)

https://<Fusion cloud application URL>/biacm

Example: https://Fusion cloud application URL.com:443/biacm

- 3. Verify the port when accessing the URL to run the report from BICC.
- 4. Create a new user "BIADMIN" (if not available) with following roles:
	- ORA\_ASM\_APPLICATION\_IMPLEMENTATION\_ADMIN\_ABSTRACT
	- OBIA\_EXTRACTTRANSFORMLOAD\_RWD
	- ORA\_ASM\_APPLICATION\_IMPLEMENTATION\_CONSULTANT\_JOB
	- ORA\_ASM\_APPLICATION\_IMPLEMENTATION\_MANAGER\_JOB
	- BICC\_UCM\_CONTENT\_ADMIN
	- RCS\_SCM\_EXTRACT\_TRANSFORM\_LOAD\_DUTY
	- OBIA\_EXTRACT\_TRANSFORM\_LOAD\_DUTY
- 5. Upload the bulk/incremental zip file.
	- a. Login to Oracle Business Intelligence Cloud Connector Console.
	- b. From the tool bar on the right pane, click the **Manage offerings and Data stores** icon.
	- c. Click **Import Customization**.
	- d. On the **Import Customization** page, click **Browse** to navigate to the source folder and select the zip file.
	- e. Click **Import**.
- 6. From the tool bar on the right pane, click the **Manage Jobs** icon > **Manage Jobs** to verify if the job is uploaded successfully.

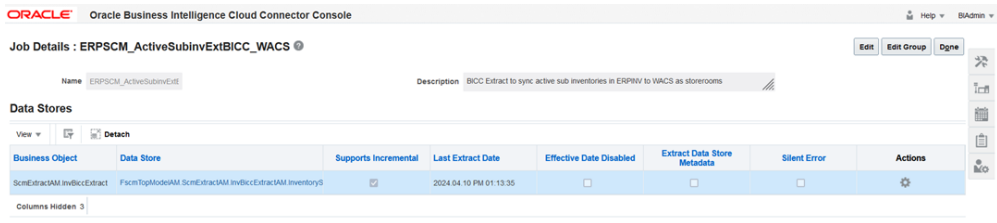

7. Select **Data Store** > **Edit Data Store Details** to modify the **Query Filter** if necessary.

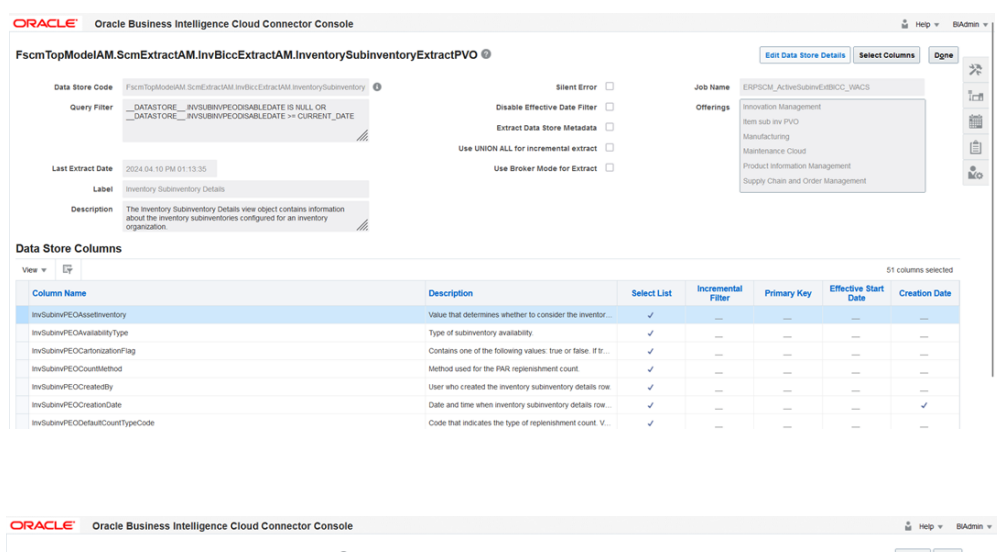

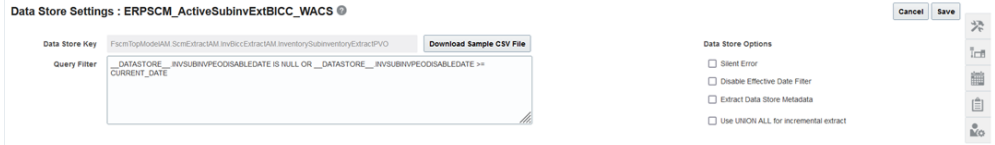

#### \_\_DATASTORE\_\_.INVSUBINVPEODISABLEDATE IS NULL OR

\_\_DATASTORE\_\_.INVSUBINVPEODISABLEDATE >= CURRENT\_DATE is the Query Filter which fetches only the active Subinventories in the extract. Initially it fetches all the Subinventories (Bulk), next it fetches only the modified or newly created ones (Incremental) since last extract datetime. The same Job does the Bulk and Incremental extracts.

8. Click **Save** to complete the updates.

**Note**: If the content cannot be loaded directly, use the CSV files in the package to copy the content to the Data Store setting and select the columns manually.

**Important!** If the steps mentioned above generate an error, do the following:

- 1. Perform the steps 1 to 4 mentioned above.
- 2. On the right pane, select **Manage Jobs**.
- 3. Click **+** to create a new job.
- 4. Enter the following details:
	- **Name**: ERPSCM\_ActiveSubinvExtBICC\_WACS
	- **Description**: BICC Extract to sync active sub inventories in ERPSCM to WACS as storerooms.
- 5. From the **Offering** drop-down list, select "All".
- 6. Search for the "FscmTopModelAM.ScmExtractAM.InvBiccExtractAM.InventorySubinventoryExt ractPVO" data store and select it.

7. Select the **Enabled for Extract** checkbox and click **Save**.

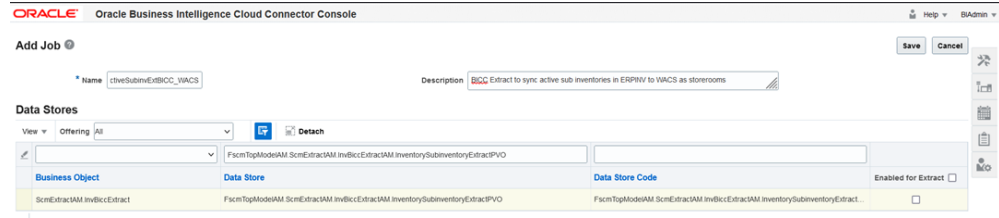

- 8. After the business object is saved, the data store is displayed.
- 9. Click the job and then click data store.
- 10. On the data store, click **Edit Data Store Details**.
- 11. Enter the following query in the **Query Filter**.

\_\_DATASTORE\_\_.INVSUBINVPEODISABLEDATE IS NULL OR \_\_DATASTORE\_\_.INVSUBINVPEODISABLEDATE >= CURRENT\_DATE

- 12. Click **Done**.
- 13. On the main screen, click **Select Columns**.
- 14. Include the necessary columns and click **Save**.

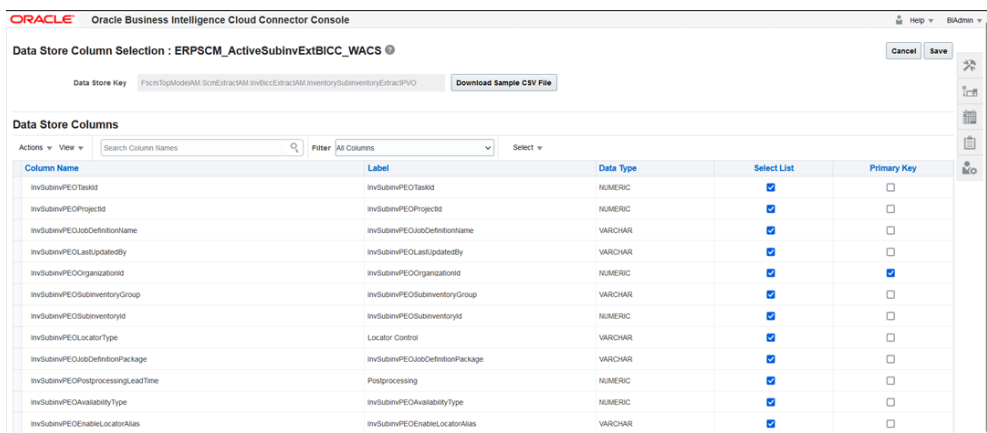

15. Mark "InvSubinvPEOOrganizationId" as the **Primary Key**.

#### 16. Mark "InvSubinvPEOLastUpdateDate" as the **Incremental Key**.

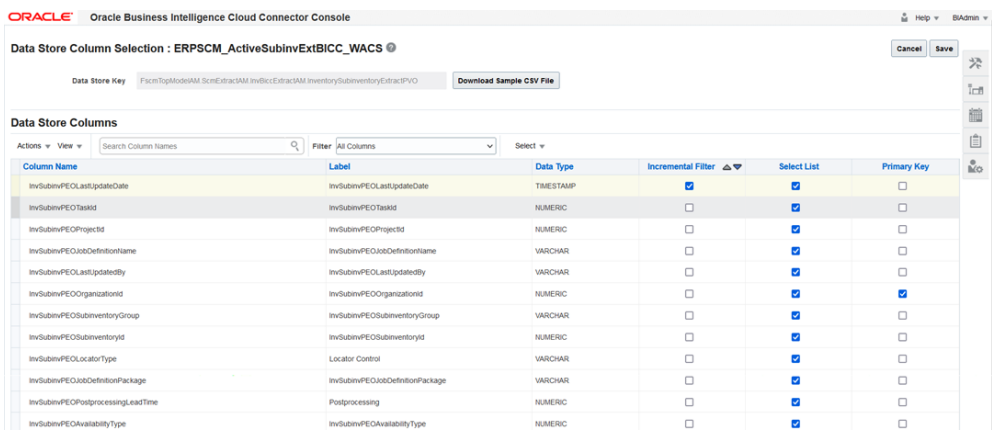

17. Click **Save**.

To manually create an extract from the package, download the package first. It includes the following files:

- Use **C.JOB.csv** to fetch **Name** and **Description**.
- Use **C\_JOB\_DATA\_STORE\_CUST\_COL\_REL.csv** to identify columns to be included in the **Select Column** field. Add the respective primary and incremental keys in the column.
- Use **C\_JOB\_DATA\_STORE\_REL.csv** to get the data store.
- Use **C\_JOB\_DATA\_STORE\_RUNTIME.csv** to get the query to be updated in the data store.

#### <span id="page-13-0"></span>**BICC Tool Setup**

To set up the BICC tool:

- 1. Navigate to **Manage Offerings and Data Stores** > **Actions** > **Extract Preferences**.
- 2. Verify the prune time. Set the **Prune Time in Minutes** to '0' to reflect the changes immediately.
- 3. Select the **Compression Type** as "Zip".
- 4. On the right pane, click **Configure External Storage** and make sure the UCM connection setup is existing.

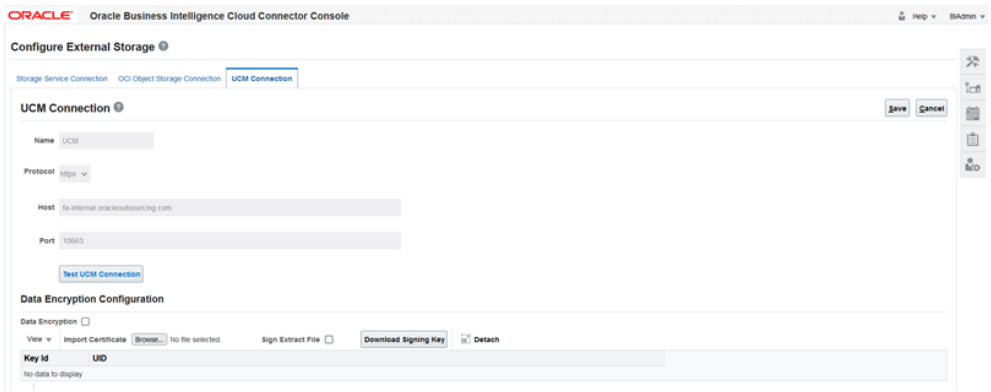

### <span id="page-13-1"></span>**Running the Extract Job**

To run the Extract job:

- 1. From the toolbar on the right pane, click **Manage Jobs** > **Manage Job Schedules**.
- 2. Click **Add**.
- 3. Enter the Job Name, External Storage, Job Type, and Job Name. Click Save. **Note**: The status should be "Succeeded".

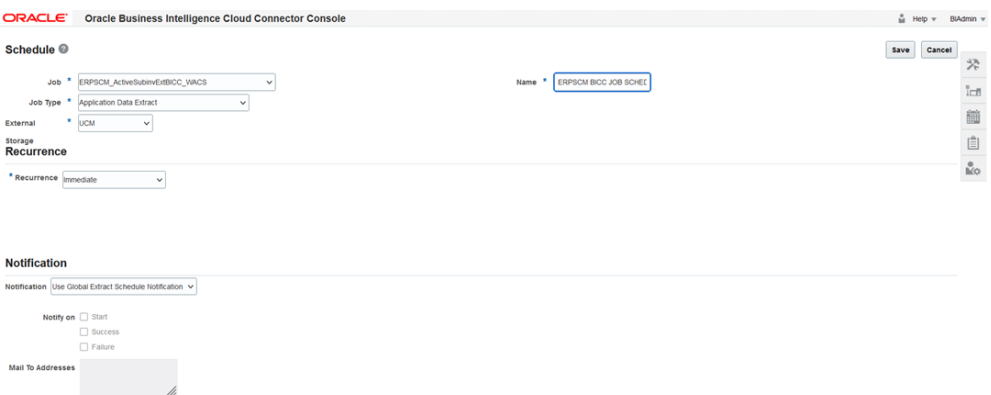

4. Login to UCM and search for the extracted files.

https://<Fusion application URL>/cs

- a. Enter "subinv\*" in the **Quick Search** and press Enter.
- b. Click the respective ID and download the file. You will be able to see the CSV file as per the Vendor extract mapping file in the BICC.

### <span id="page-14-0"></span>**Configuring BI Reports**

To import and configure the BI reports in Oracle Supply Chain Management:

- 1. Navigate to **Tools** > **Reports & Analytics**.
- 2. Click **Browse Catalog**.
- 3. In the **Folders** section, navigate to the required directory.

Example: /Custom/SCMWACS/Inv Adj, /Custom/SCMWACS/Inv Adj/Data Model

**Note**: Make sure that the user has rights to access the folder.

The BI report path should be configured in the "item.adjust.bipreport" property in the OUTL-BRT-WACS\_ERPSCM\_ConfigProps Oracle Integration Cloud lookup, along with the file name.

Example: /Custom/SCMWACS/Inv Adj/ERPSCM\_InvAdjReport\_WACS.xdo

The proposed order to import the files in Oracle Supply Chain Management is as follows:

- ERPSCM\_InvAdjQry\_WACS.xdm.catalog
- ERPSCM\_InvAdjReport\_WACS.xdo.catalog

**Note**: ERPSCM\_InvAdjQry\_WACS.xdm.catalog has to be unarchived at /Custom/SCMWACS/Inv Adj/Data Model folder and ERPSCM\_InvAdjReport\_WACS.xdo.catalog has to be unarchived at / Custom/SCMWACS/Inv Adj folder.

- 4. From the list of tasks related to the selected folder, select **Unarchive**.
- 5. Click **Browse** and select the "ERPSCM\_InvAdjQry\_WACS.xdm.catalog" archived file to unarchive.
- 6. Select **None** and **Inherit** from the respective **Replace** and **ACL** drop-down lists.
- 7. Click **OK**.
- 8. Repeat the steps 5 and 6 to unarchive the "ERPSCM\_InvAdjReport\_WACS.xdo.catalog" file.
- 9. Verify the following BI report artifacts are imported successfully:
	- ERPSCM\_InvAdjQry\_WACS.xdm.catalog
	- ERPSCM\_InvAdjReport\_WACS.xdo.catalog